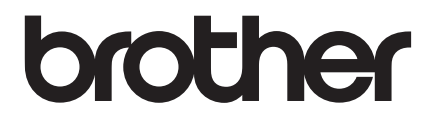

# **Snabbguide**

## PA-TDU-001 Display med touchpanel

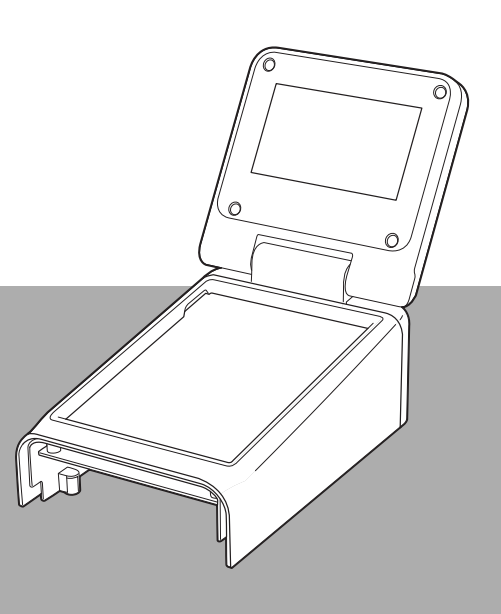

Det är viktigt att du läser den här snabbguiden innan du börjar använda skrivaren.

Förvara handboken på en lättillgänglig plats för framtida referens.

Besök oss gärna på [support.brother.com](http://support.brother.com/) där du kan få produktsupport och svar på vanliga frågor. SWE stats och stats och stats och stats och stats och stats och stats och stats och s

## **Säkerhetsföreskrifter**

**VARNING** Indikerar en potentiellt riskfylld situation som, om den inte undviks, **kan resultera i dödsfall eller allvarliga personskador.**

- Förvara utom räckhåll för barn, i synnerhet för små barn. Annars finns risk för personskada.
- Den här produkten har ett batteri för tid/datum. Svälj inte batteriet. Kontakta omedelbart en läkare vid eventuell sväljning. Det kan leda till allvarliga inre brännskador på bara två timmar och kan vara dödligt.
- Håll ett nytt eller använt batteri för tid/datum borta från barn.
- Om batteriutrymmet inte går att stänga korrekt slutar du använda produkten och ser till den inte är i närheten av barn.

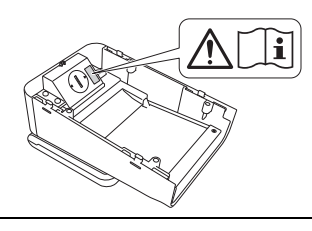

**VIKTIGT Indikerar en potentiellt riskfylld situation som, om den inte undviks, kan resultera i skador på materiella ting eller förlust av funktionalitet hos produkten.**

- Placera skrivaren på en stabil yta, t.ex. ett plant skrivbord, innan du monterar eller tar bort displayen med touchpanel.
- Tryck på touchpanelens knappar med fingret. Touchpanelen kan skadas om du använder en nagel, stiftpenna, skruvmejsel eller något annat vasst eller hårt föremål på den.
- Tryck inte på touchpanelens knappar hårdare än nödvändigt. Detta kan skada panelen.
- Var försiktig så att du inte skrapar touchpanelen eller displayen med något hårt föremål.
- När du flyttar skrivaren ska du inte bära den genom att lyfta touchpanelen eller displayen.
- När du monterar displayen med touchpanel på skrivaren får sladden inte komma i kläm. Detta kan leda till skador eller fel.
- Stäng LCD-displayen innan du öppnar luckan för RD-rullar.
- Tappa inte skrivaren och utsätt den inte för kraftiga stötar.
- Torka bort eventuellt damm eller smuts från skrivaren med en mjuk, torr trasa. Om du använder en fuktig trasa kan skrivaren skadas.

## **Symboler som används i dokumentet**

Följande symboler används i det här dokumentet.

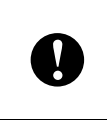

Denna symbol visar att det finns information eller anvisningar som måste följas. Om information eller anvisningar inte följs kan olyckor, skador eller misslyckade åtgärder uppstå.

### **OBS**

Symbolen indikerar anmärkningar med information eller riktlinjer som hjälper dig att förstå och använda produkten på ett mer effektivt sätt.

## **Föreskrift**

## **Försäkran om överensstämmelse (endast Europa)**

- Vi, Brother Industries, Ltd.
- 15-1, Naeshiro-cho, Mizuho-ku, Nagoya 467-8561 Japan

försäkrar att den här produkten överensstämmer med de väsentliga kraven i alla relevanta direktiv och regler som tillämpas inom den Europeiska gemenskapen.

Försäkran om överensstämmelse (Declaration of Conformity) hämtas från vår webbplats.

Besök [support.brother.com](http://support.brother.com/) och

- -> välj sedan "Europa"
- -> välj ditt land
- -> välj din modell
- -> välj "Manualer" och ditt språk och klicka på "Sök"
- -> välj Försäkran om överensstämmelse
- -> klicka på "Hämta".

Din försäkran hämtas som en PDF-fil.

## **Skriva ut från displayen med touchpanel**

Följ proceduren nedan för att skriva ut med hjälp av displayen med touchpanel. Läs noggrant igenom all information på de angivna sidorna.

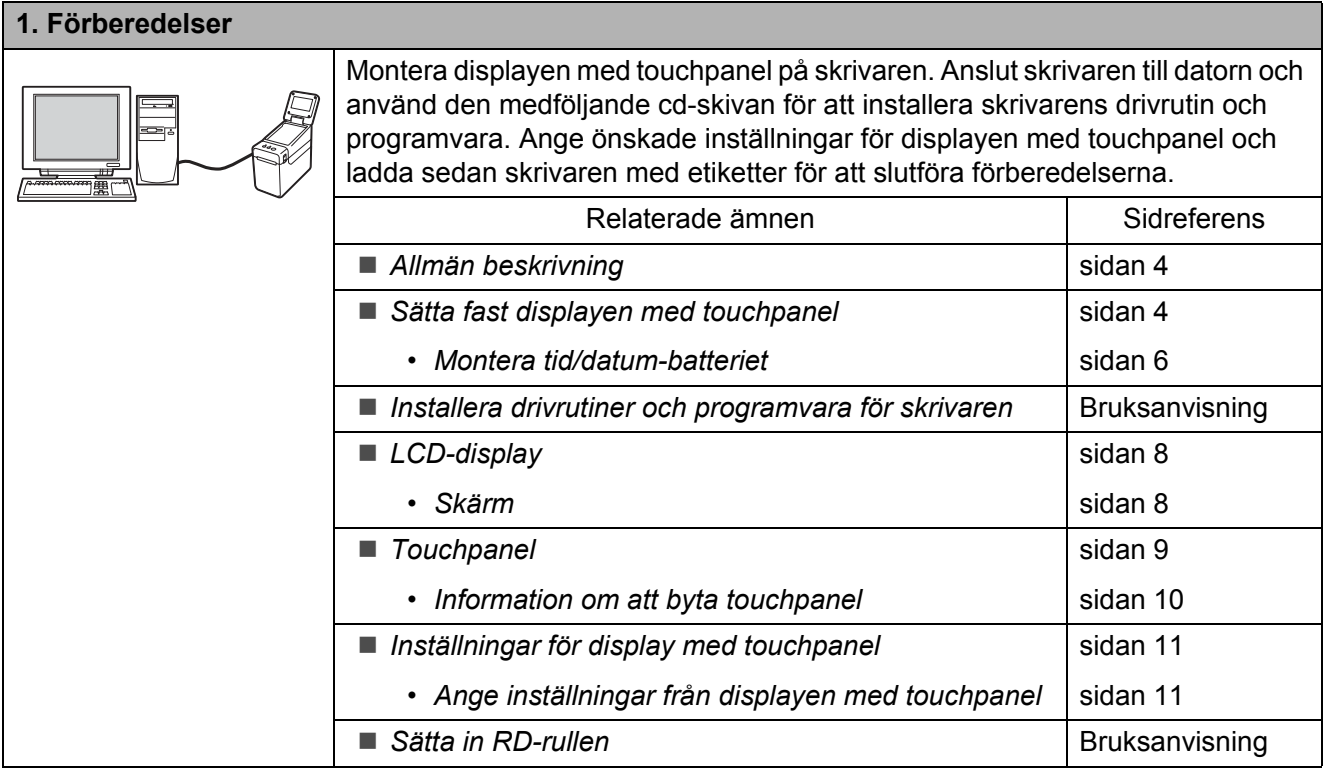

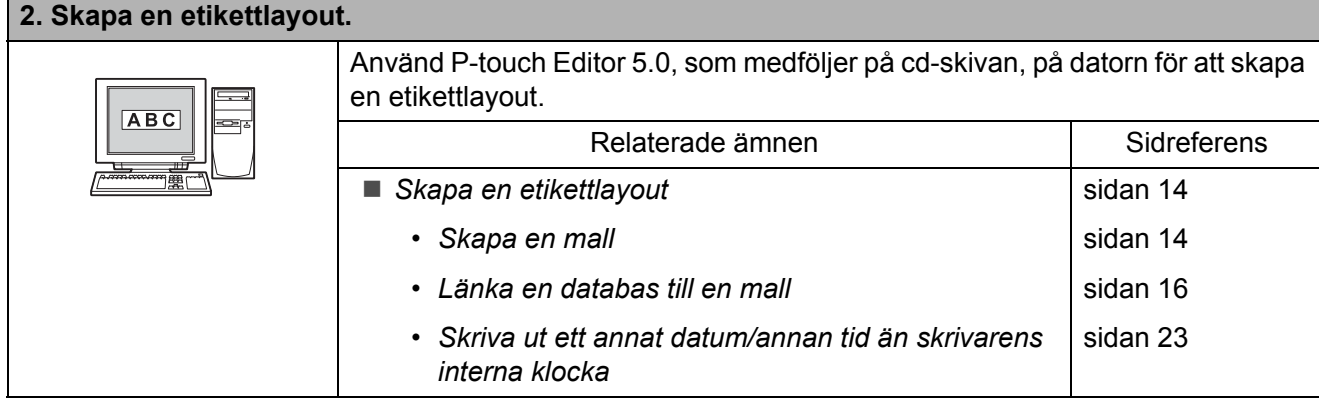

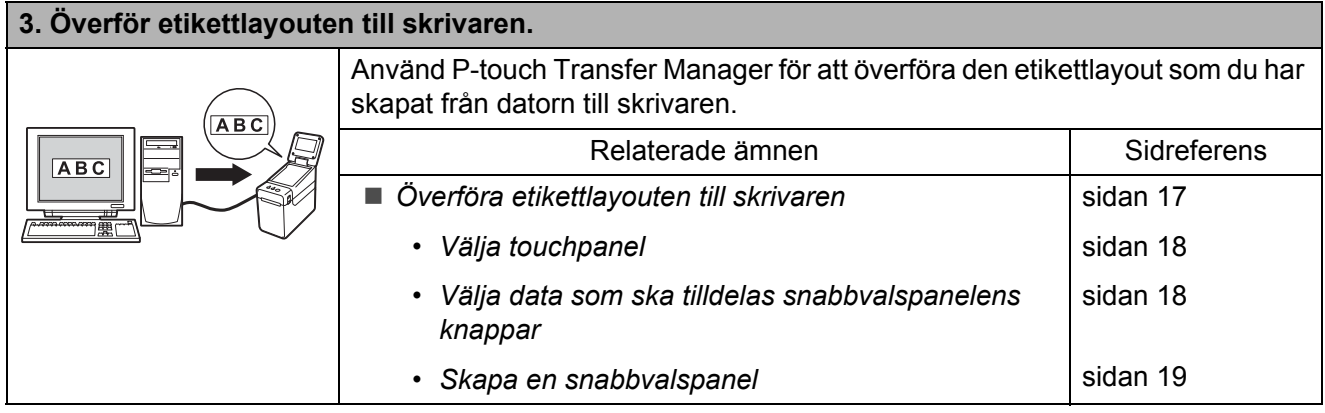

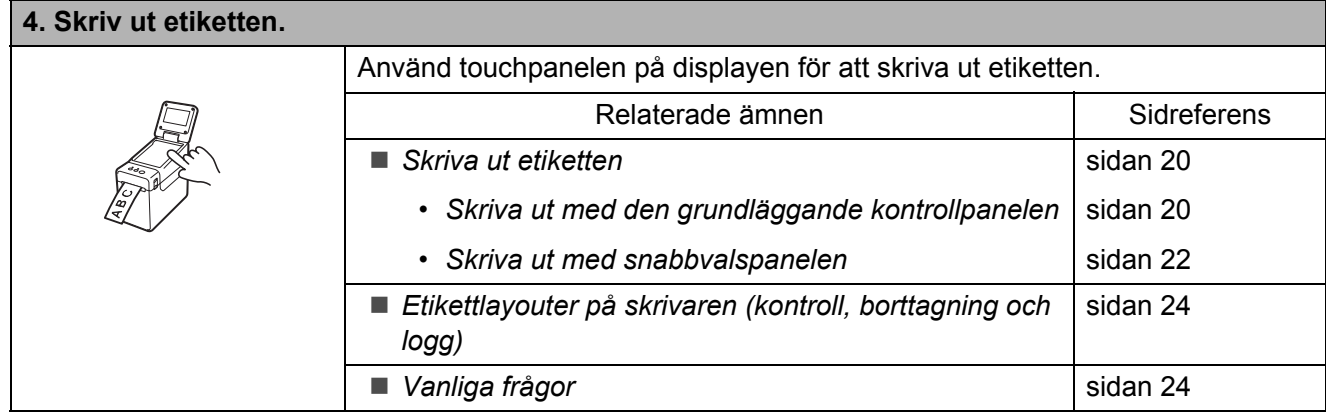

## <span id="page-4-0"></span>**Allmän beskrivning**

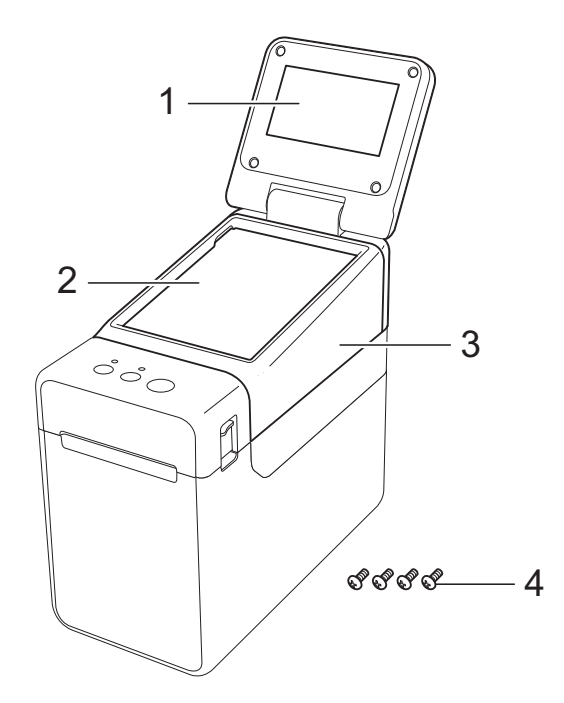

#### **1 LCD-display**

#### **OBS**

En skyddande, genomskinlig plastlapp täcker LCD-displayen under tillverkning och transport. Ta bort plastlappen före användning.

- **2 Touchpanel**
- **3 TDU-panelhölje**
- **4 Fästskruvar M2,6** × **6 mm**

## <span id="page-4-1"></span>**Sätta fast displayen med touchpanel**

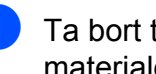

**1** Ta bort tejpen (1) och det skyddande materialet (2) innan användning.

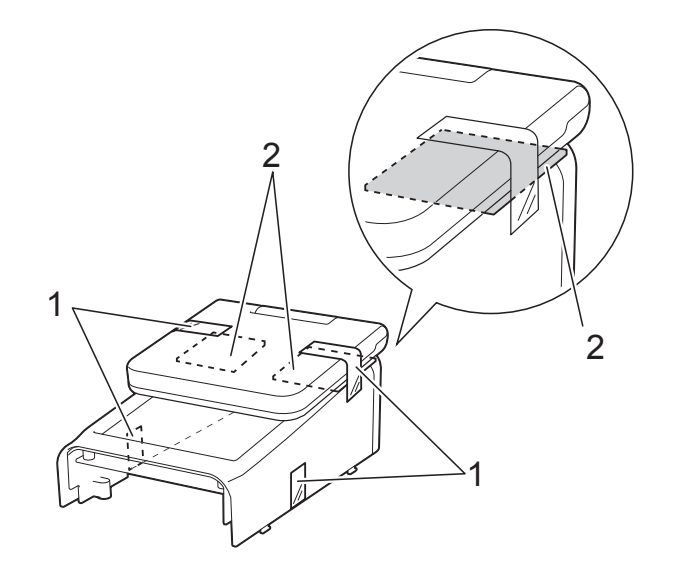

- Tryck på och håll in strömbrytaren  $\bigcirc$  för att stänga av skrivaren och koppla sedan bort skrivaren från nätuttaget. Om det uppladdningsbara litiumjonbatteriet (tillbehör) används ska du avlägsna batteriet.
- **3** Tryck på luckans frigöringsspakar (1) på båda sidorna och lyft uppåt för att öppna luckan för RD-rullar.

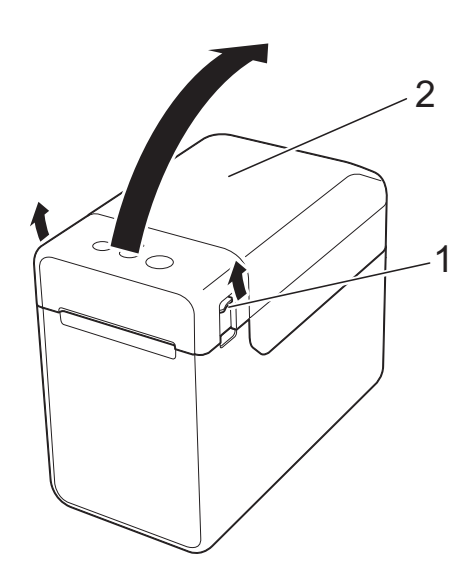

- **1 Frigöringsspak för hölje**
- **2 Övre luckan**

4 Håll i den övre luckan ordentligt medan du skruvar loss de fyra skruvarna (1) med en skruvmejsel.

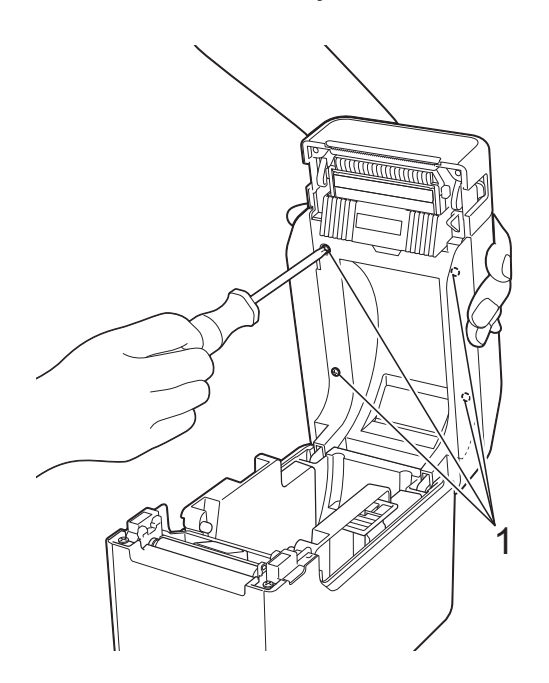

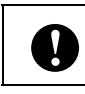

Var försiktig så att den övre luckan faller ner när de fyra skruvarna är borttagna.

**5** Stäng den övre luckan och ta sedan bort luckan (1).

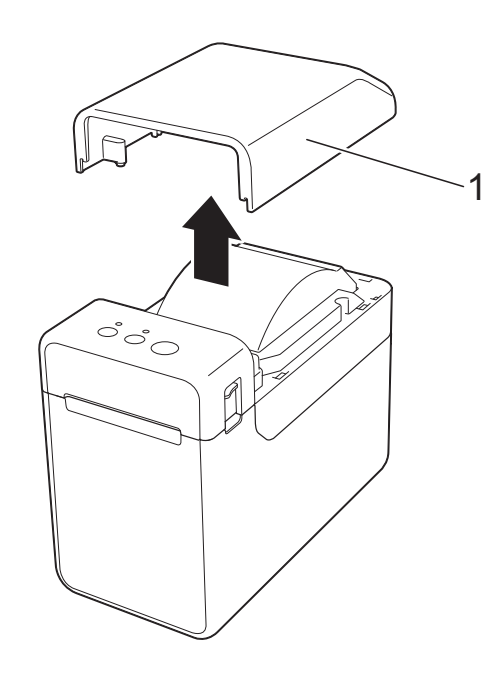

6 Sätt i kontakten på displayen med touchpanel i skrivarens kontakt. Sätt in displayen med touchpanels fyra flikar på plats på skrivaren.

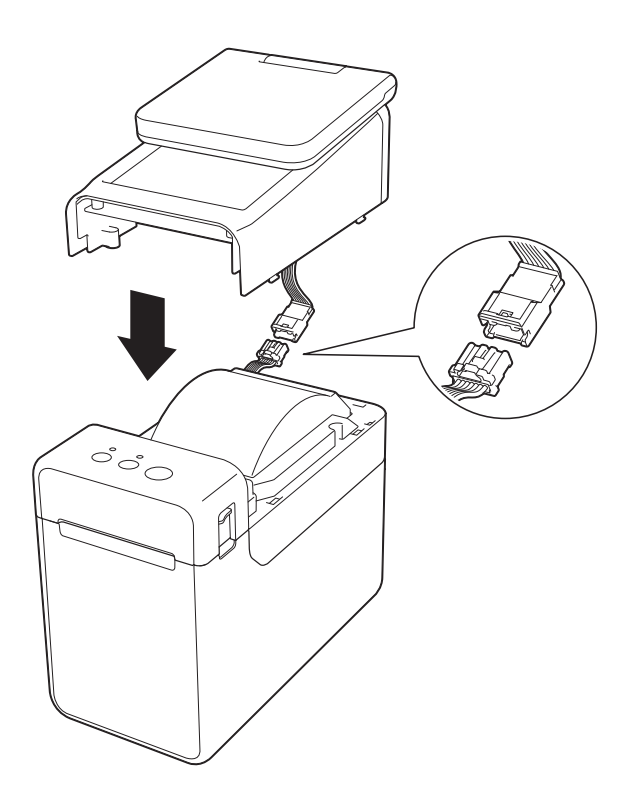

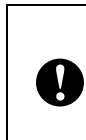

Var försiktig så att inte kontakternas kablar kläms av höljet. Dessutom kan kablarna skadas när skruvarna dras åt, om de fastnar mellan skruvhålen.

**7** Håll i displayen med touchpanel ordentligt och öppna luckan för RDrullar. Fäst displayen med touchpanel med de fyra skruvarna (1) som följer med som tillbehör, för att sätta fast displayen med touchpanel på skrivaren.

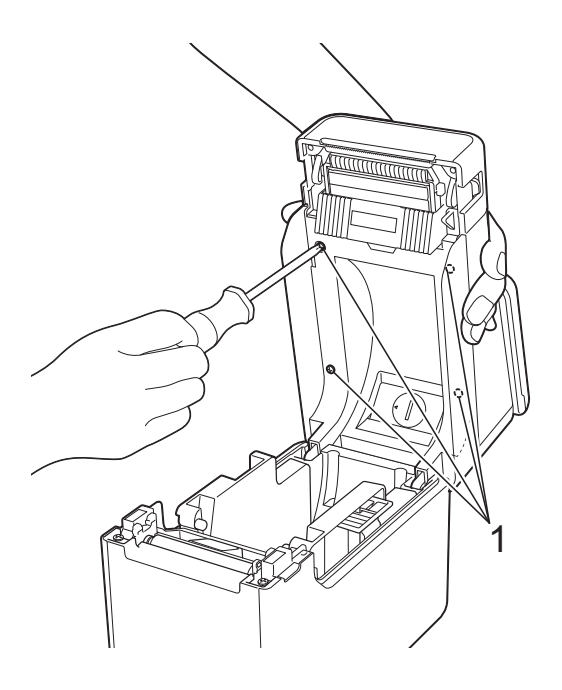

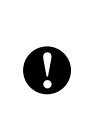

Se till att du använder de skruvar som följde med displayen med touchpanel. Skruvarna som finns på skrivaren sedan tidigare har en annan form.

8 Stäng den övre luckan för RD-rullar genom att trycka i mitten tills ett klickande ljud hörs och luckan sitter fast.

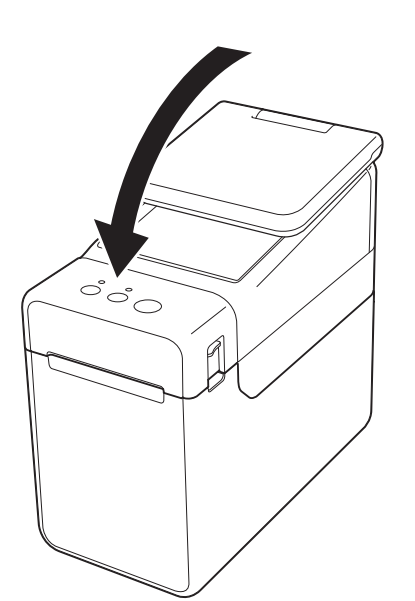

## <span id="page-6-0"></span>**Montera tid/datum-batteriet**

Ett tid/datum-batteri finns som tillbehör för att användas som backup för klockan på displayen med touchpanel. Batteriet kommer att bevara inställningarna för den interna klockan. Batteriet kommer att förbrukas även om skrivaren inte används under lång tid.

- Använd endast rekommenderade batterier i skrivaren. Andra batterier kan skada skrivaren.
- Kassera batteriet på korrekt insamlingsplats och inte i det vanliga hushållsavfallet. Se dessutom till att följa alla lokala bestämmelser.
- När du förvarar eller kasserar batteriet ska du vira in det (t.ex. i cellofantejp) för att förhindra kortslutning.

(Exempel på jordning av batteri)

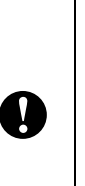

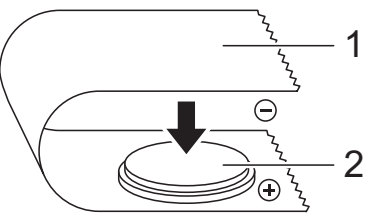

- **1 Cellofantejp**
- **2 Tid/datum-batteri**
- Vi rekommenderar att du byter ut batteriet vartannat år.
- Byt ut batteriet om klockan återställs medan skrivaren är strömförsedd. När litiumbatteriet ska bytas ut ska du köpa ett CR2032-batteri (rekommenderade tillverkare: Hitachi Maxell, Ltd., FDK Corporation, Panasonic Corporation, Sony Corporation, Toshiba Corporation och VARTA Microbattery Inc.).
- **Tryck på och håll in strömbrytaren**  $\Diamond$  för att stänga av skrivaren och koppla sedan bort skrivaren från nätuttaget. Om det uppladdningsbara litiumjonbatteriet (tillbehör) används ska du avlägsna batteriet.
- <sup>2</sup> Tryck på höljets frigöringsspakar på båda sidorna och lyft uppåt för att öppna luckan för RD-rullar.
- **3** Använd ett mynt eller dylikt för att långsamt vrida tid/datum-batteriets hölje i den riktning pilen på batterihöljet visar tills det stannar. Ta sedan bort tid/datum-batteriets hölje.

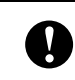

Tid/datum-batteriets hölje kan skadas om det tvingas förbi sitt stoppläge.

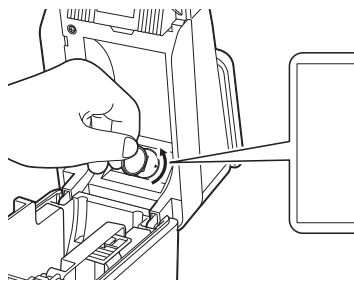

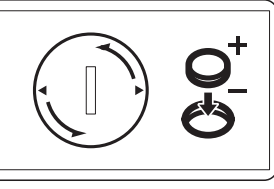

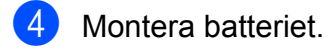

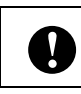

Se till att du sätter i det nya batteriet

med sidorna + och – vända åt rätt håll.

## **OBS**

När du tar ur batteriet ska du trycka på A-delen (se bilden nedan) för att lösgöra batteriet så att du enkelt kan ta ur det.

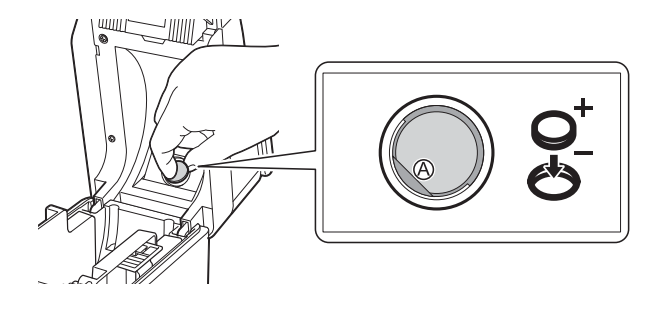

 $\overline{5}$  För att montera tid/datum-batteriets hölje sätter du tillbaka höljet på dess ursprungliga plats och använder ett mynt eller dylikt för att långsamt vrida tid/datum-batteriets hölje i motsatt riktning mot vad pilen på batterihöljet visar, tills det stannar.

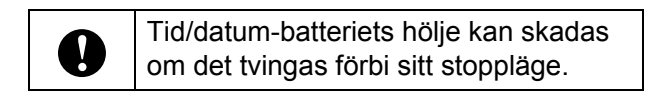

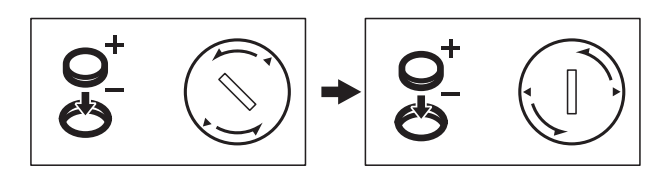

6 Stäng den övre luckan. Tryck ner tills det klickar på plats.

### **OBS**

Tid och datum kan ställas in via administratörsknappen [-0] på touchpanelen. Se bruksanvisningen som medföljer på cd-skivan för mer information.

## <span id="page-8-0"></span>**LCD-display**

Lyft upp LCD-displayen och justera den till en vinkel där skärmarna syns. Om skärmen är mörk och svår att läsa kan bakgrundsbelysningen slås på. Mer information finns i *[Ange inställningar från](#page-11-1)  [displayen med touchpanel](#page-11-1)* >> sidan 11.

## <span id="page-8-1"></span>**Skärm**

När skrivaren slås på visas huvudskärmen.

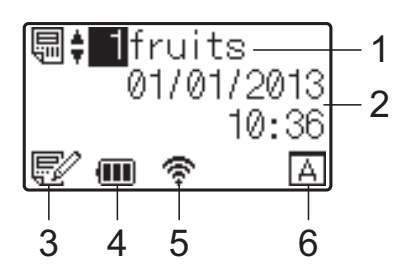

### **1 Mallens namn och nummer**

Visar den valda mallens namn och nummer.

#### **2 Tid och datum**

Visar aktuellt datum och tid. Se bruksanvisningen som medföljer på cd-skivan för information om hur du ställer in klockan.

### **3 Indikator för mallredigering**

När en mall ändras med displayen med

touchpanel dyker symbolen  $\mathbb{R}^2$  upp.

### **4 Visning av batterinivå**

När det uppladdningsbara litiumjonbatteriet (tillbehör) används visas den återstående laddningen.

Om du fortsätter att använda skrivaren när batterinivån är låg, visas meddelandet "Ladda batteri!" och skrivaren kan få slut på ström, även medan den skriver ut.

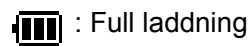

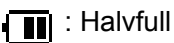

**Ti** : Låg laddning

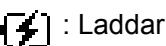

#### **5 Indikatorer för tillgängliga trådlösa gränssnitt**

Symbolerna för tillgängliga gränssnitt dyker upp om inställningar för trådlösa anslutningar har angetts.

$$
\bigstar
$$
 : Bluetooth

, , , , , , Trådlöst LAN (Anslutningsstatusen visas i fyra olika nivåer

och visas när det inte finns någon anslutning.)

### **6 Touchpanelinställning**

Visar om displayen med touchpanel är inställd för touchpanel A eller B.

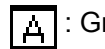

: Grundläggande kontrollpanel (A)

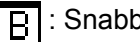

: Snabbvalspanel (B)

## **Svenska Svenska**

## <span id="page-9-0"></span>**Touchpanel**

Det finns två touchpaneler: den grundläggande kontrollpanelen (A) och snabbvalspanelen (B). Båda kan väljas för användning.

Tryck på en knapp på touchpanelen för att utföra en funktion.

Om en etikettlayout i förväg har tilldelats en knapp på snabbvalspanelen kan etiketten lätt skrivas ut genom att du helt enkelt trycker på knappen för etiketten.

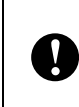

Använd inga vassa föremål för att trycka på touchpanelen. Detta kan skada touchpanelen.

## **Grundläggande kontrollpanel (A)**

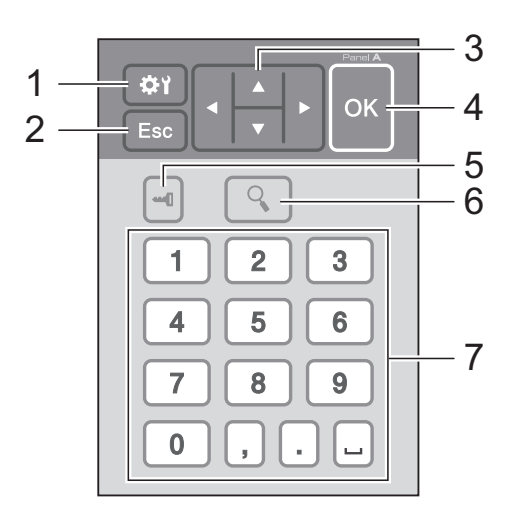

## **Snabbvalspanel (B)**

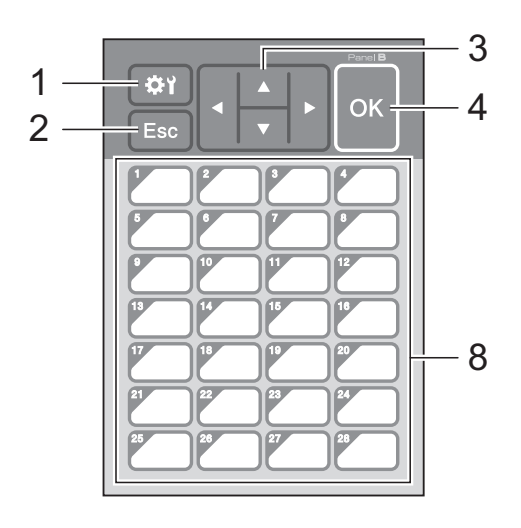

### **1 (inställningsknapp)**

Ange inställningarna för de olika parametrarna.

#### **2 Esc (escape-knapp)**

Återgår till föregående funktion. Håll ner denna knapp i minst en sekund för att återgå till huvudskärmen.

#### **3**  $A / \nabla / 4 / b$

Ändrar vad som visas eller ökar/sänker värden. När du håller ner den här knappen ändras det som visas på displayen snabbt eller så ökar/minskar värdena med 10.

### **4 OK-knapp**

Gör att funktionen eller inställningen tillämpas.

### **5 (administratörsknapp)**

Ange grundläggande inställningar för användning av displayen med touchpanel.

#### **6 (sökknapp)**

Visar innehållet i den valda mallen. Det databasinnehåll som är länkat till mallen kan också kontrolleras.

#### **7 Sifferknappar**

Ange mallens nummer eller numret för en databaspost. Knapparna kan också användas för att ändra värden i etikettlayouten.

#### **8 Snabbvalsknappar**

Välj vilken etikett du vill skriva ut.

### **OBS**

Namnet på touchpanelen (A eller B) är tryckt i panelens övre högra hörn. Se till att det angivna touchpanelnamnet som visas på LCD-displayens huvudskärm överensstämmer med namnet på den touchpanel som används.

## <span id="page-10-0"></span>**Information om att byta touchpanel**

**1** TDU-panelhöljet är fäst med fyra flikar. Tryck in de två flikarna (1) längst fram samtidigt som du drar upp höljet och hakar loss flikarna. Tryck sedan på de två flikarna (2) på baksidan för att haka loss flikarna på samma sätt.

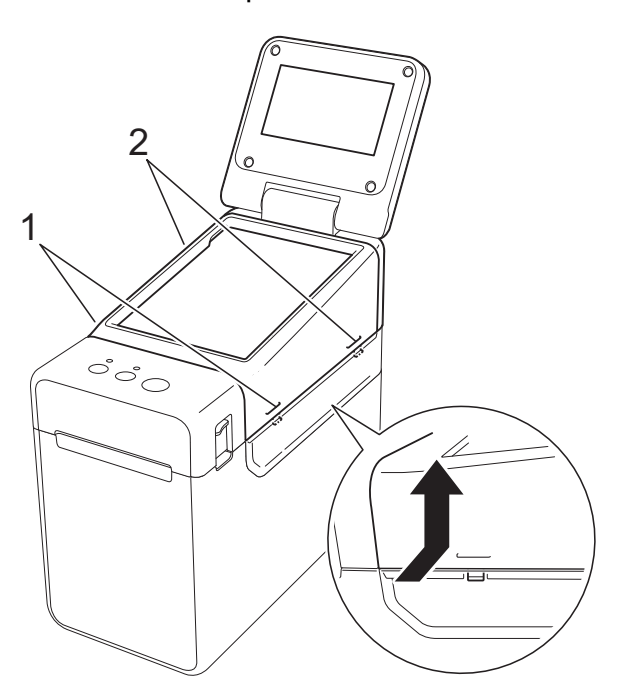

**2** Ta bort TDU-panelhöljet och placera först den touchpanel (1) som ska användas och sedan det genomskinliga skyddsarket (2) på touchpanelhållaren (3).

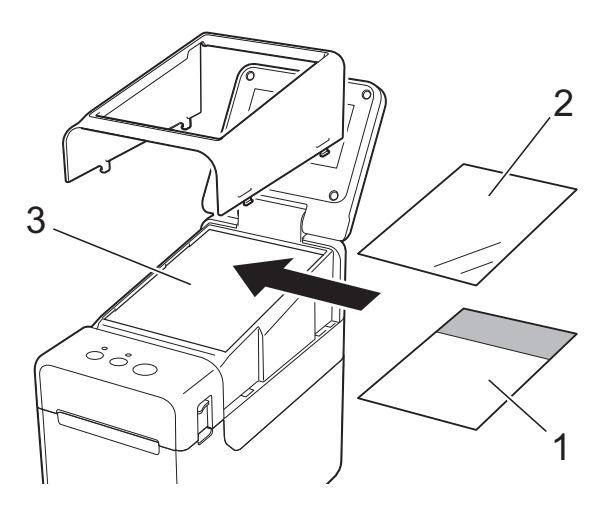

Främmande material, till exempel damm som har fastnat mellan touchpanelen, skyddsarket och touchpanelhållaren, kan orsaka skador eller fel. Se till så att inget främmande material har fastnat.

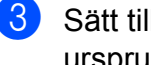

**3** Sätt tillbaka TDU-panelen i dess ursprungsläge.

Ţ

När du byter touchpanel måste du även ändra inställningen för displayen med touchpanel. Mer information finns i *[Välja touchpanel](#page-18-0)* >> sidan 18.

Ţ

## <span id="page-11-0"></span>**Inställningar för display med touchpanel**

Inställningarna för displayen med touchpanel kan anges antingen med touchpanelen eller med ett verktyg på en dator som är ansluten till skrivaren. Mer information om att ansluta skrivaren till en dator och ange inställningarna finns i bruksanvisningen på cd-skivan.

## <span id="page-11-1"></span>**Ange inställningar från displayen med touchpanel**

Tryck på inställningsknappen [ $\leftarrow$ ] eller administratörsknappen [ $\leftarrow$ ] för att visa menyskärmen. Tryck på [4] eller [ $\blacktriangledown$ ] för att välja en parameter och tryck sedan på [OK].

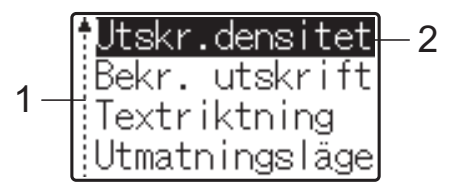

- <sup>1</sup> Rullningslisten indikerar den första parametern i listan med en uppåtpil och den sista med en nedåtpil. Om den sista parametern väljs förflyttas du till den första parametern om du trycker på [7]. Om den första parametern väljs förflyttas du till den sista parametern om du trycker på [a].
- <sup>2</sup> Parametern som för tillfället är vald markeras.

När displayen med touchpanel är fäst på skrivaren kan följande inställningar anges.

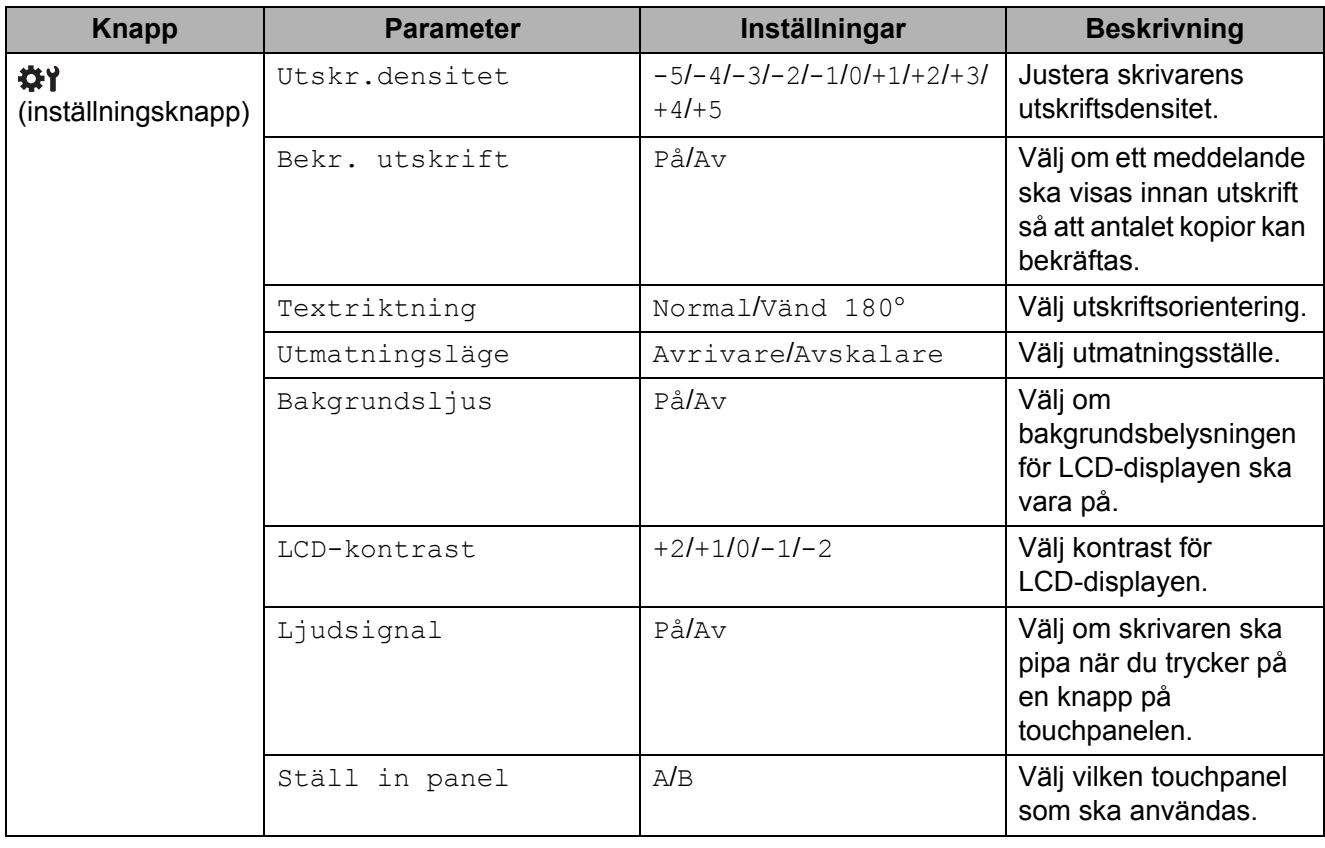

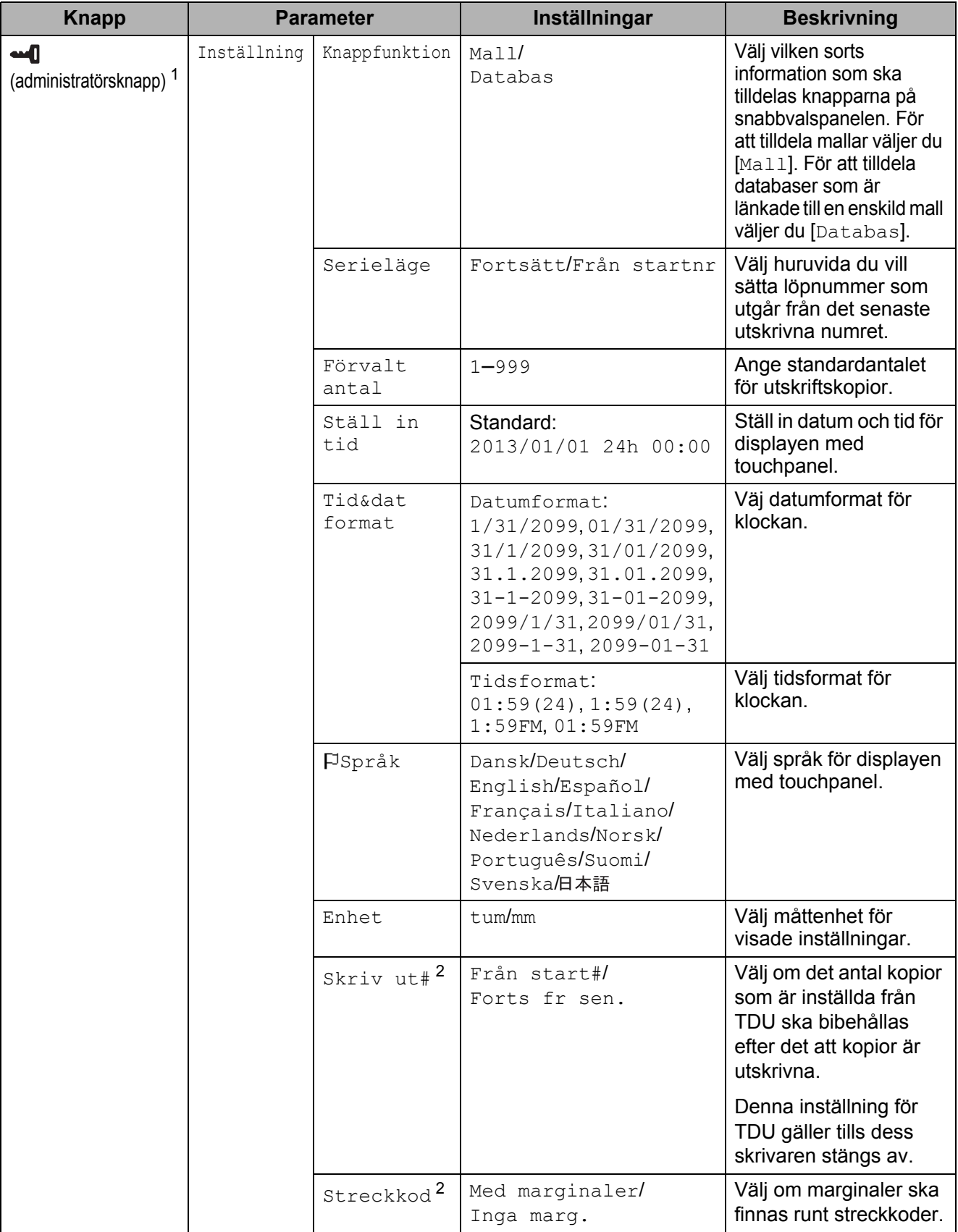

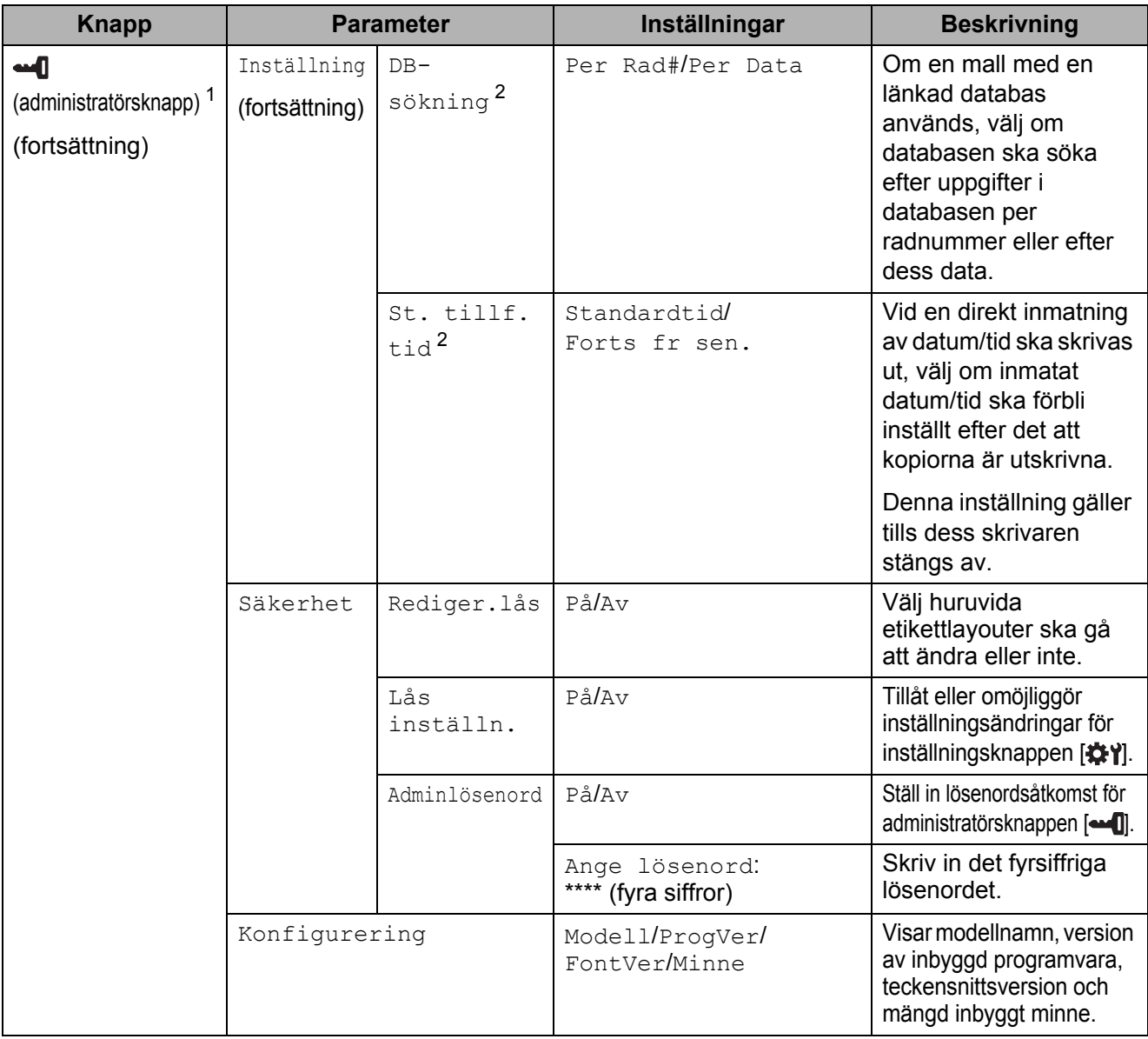

<span id="page-13-0"></span>1 Administratörsknappen [• [] är endast åtkomlig när touchpanel A (grundläggande kontrollpanel) används.

<span id="page-13-1"></span><sup>2</sup> Denna funktion finns tillgänglig med firmware version 1.04 eller senare. Den senaste versionen kan hämtas från webbsidan för support (Brother Solutions Center). [support.brother.com](http://support.brother.com/)

### **OBS**

- Vissa inställningar kan variera beroende på inbyggd programvara (skrivarprogramvara).
- Du kan ange ett lösenord så att grundläggande inställningar som väljs genom att trycka på administratörsknappen [-0] inte är enkelt åtkomliga. Se bruksanvisningen som medföljer på cd-skivan för information om hur du anger inställningarna.
- Om du inte kommer ihåg lösenordet använder du [**Enhetsinställningar**] i "**Verktyg för skrivarinställning**" för att återställa alla inställningar till fabriksinställningarna, eller för att ange ett nytt lösenord och använda det. Se bruksanvisningen som medföljer på cd-skivan för mer information.
- Använd [**Enhetsinställningar**] i "**Verktyg för skrivarinställning**" för att återställa alla inställningar till fabriksinställningarna. Se bruksanvisningen som medföljer på cd-skivan för mer information.

## <span id="page-14-0"></span>**Skapa en etikettlayout**

Använd P-touch Editor 5.0, som medföljer på cd-skivan, på datorn för att skapa en etikettlayout. Se bruksanvisningen som medföljer på samma cd-skiva för mer information om hur använder P-touch Editor.

## <span id="page-14-1"></span>**Skapa en mall**

 $\blacksquare$  Etikettexempel

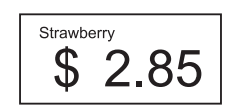

**1** I Windows<sup>®</sup> XP/Windows Vista®/Windows® 7: På startmenyn väljer du [**Alla program**] - [**Brother P-touch**] - [**P-touch Editor 5.0**].

I Windows<sup>®</sup> 8:

Klicka på [**P-touch Editor 5.0**] på [**Start**]- eller [**Appar**]-skärmen, eller dubbelklicka på [**P-touch Editor 5.0**] på skrivbordet.

**2** När dialogrutan [**Ny/öppna**] visas väljer du olika alternativ för att ställa in vilken skrivare som ska användas och storleken på etiketten som ska skapas.

**(3)** Klicka på [**Papper**] (1), och ange sedan media och längd (2). (Detta fönster visas i [**Express**]-läget.)

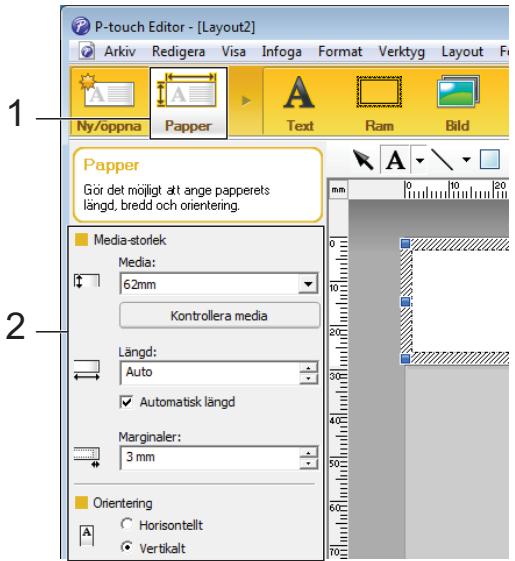

Klicka på [**Text**] (1) och ange sedan teckensnitt och stil (2).

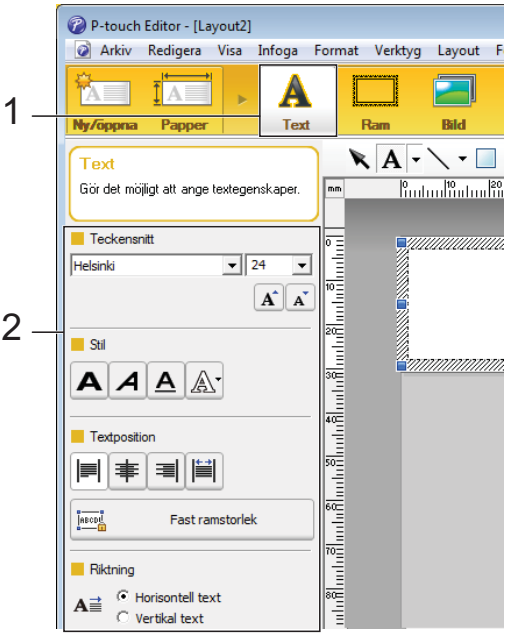

<span id="page-14-2"></span> $\boxed{6}$  Om du klickar på  $\boxed{\mathbf{A}}$   $\blacktriangleright$  visas muspekaren så att du kan skriva in text.

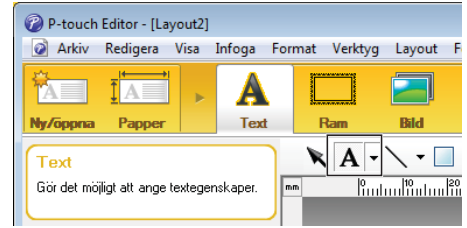

- <span id="page-15-0"></span>6 Efter att du skrivit in text kan du klicka på textrutan för att flytta den inom mallen.
- Uppr[e](#page-14-2)pa steg  $\bigcirc$  och  $\bigcirc$  [f](#page-15-0)ör att skriva in text och arrangera layouten. Efter att du skrivit in text klickar du på [**Arkiv**] - [**Spara som**] på menyraden och anger sedan filens namn för att spara.

### **OBS**

De första tio tecknen i filnamnet kommer att visas på LCD-displayen som mallnamn när displayen med touchpanel används.

### <span id="page-15-1"></span>**Ställa in text och ordning för visning på LCD-displayen**

När du använder P-touch Editor 5.0 kan du ställa in vilken text som ska visas och visningsordningen på LCD-displayen.

- a Öppna etikettlayouten som ska redigeras i P-touch Editor 5.0.
- <sup>2</sup> Välj textrutan för text som ska visas på LCD-displayen, högerklicka på den och klicka sedan på [**Egenskaper**] för att visa dialogrutan [**Egenskaper för Text**]. I rutan [**Objektnamn**] under fliken [**Expanderat**] ställer du in önskat nummer (t.ex. "Text1", "Text2" eller "Text3"). Texten kommer att visas på LCD-displayen i den ordning som numren anger.

För att ställa in att texten inte ska visas på LCD-displayen markerar du rutan [**Texten kan ej redigeras**] under fliken [**Expanderat**].

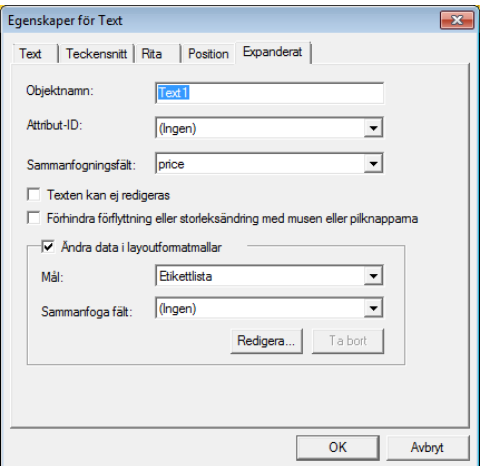

#### <span id="page-15-2"></span>**Infoga datum och tid på en etikett**

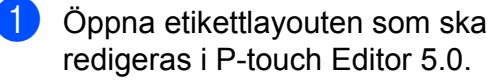

b Välj [**Infoga**] - [**Datum/tid**] på menyraden för att visa dialogrutan [**Egenskaper för Datum och tid**]. Välj inställningar för det textformat som ska infogas.

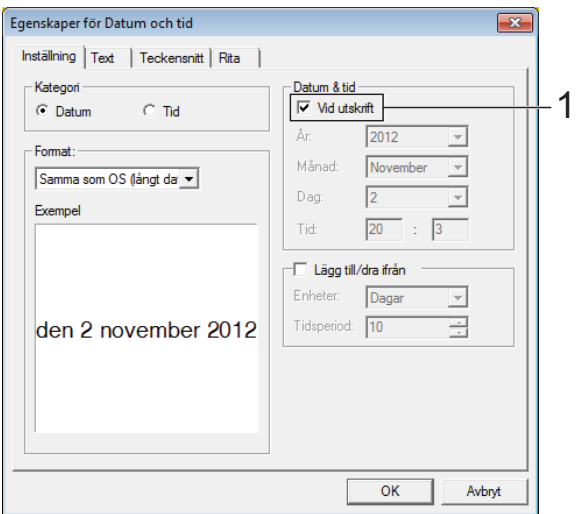

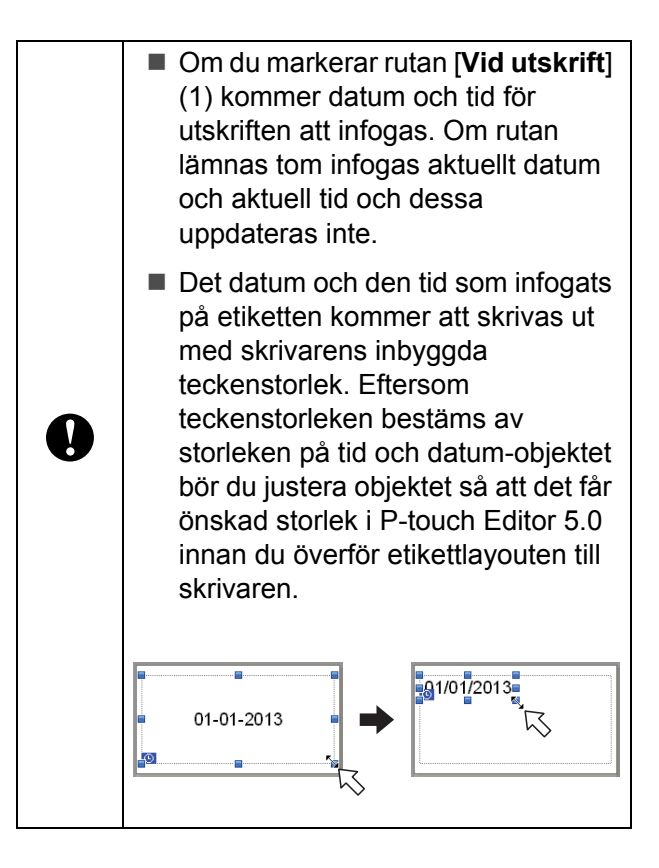

## <span id="page-16-0"></span>**Länka en databas till en mall**

Etikettexempel

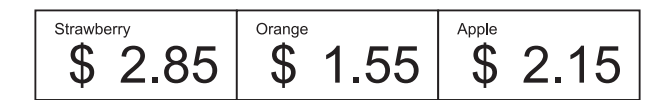

Du kan länka en databas till den mall som du har skapat. Eftersom texten i mallen kan bytas ut mot text från databasen kan du enkelt skriva ut flera olika etiketter genom att skapa en enda mall.

Se [**P-touch Editor hjälp**] för mer information om hur du anger databasinställningarna.

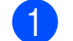

**a Förbered en databasfil i förväg.** 

## **OBS**

- Filer sparade i formaten XLS, MDB, CSV och TXT kan användas som databaser.
- För att använda filer i formaten XLSX eller ACCDB format måste Microsoft® Office 2007, 32-bitars Microsoft® Office 2010, 2007 Office System Driver: Data Connectivity Components eller 32-bitars 2010 Office System Driver: Data Connectivity Components vara installerade.
- Endast en databas kan länkas till en enskild mall. Maximalt 65 000 poster kan skapas i databasen. (Den totala storleken på mallar och databaser är begränsad till 6 MB.)
- De uppgifter som anges i databasen kan visas på LCD-displayen. Endast de första 13 tecknen kan visas.
- 2 Öppna den mall som ska länkas till databasen i P-touch Editor 5.0.

c Välj [**Arkiv**] - [**Databas**] - [**Anslut**] på menyraden för att visa dialogrutan [**Öppna databas**]. Välj [**Anslut databasfil**], klicka på [**Bläddra**] och välj sedan den databas som ska länkas.

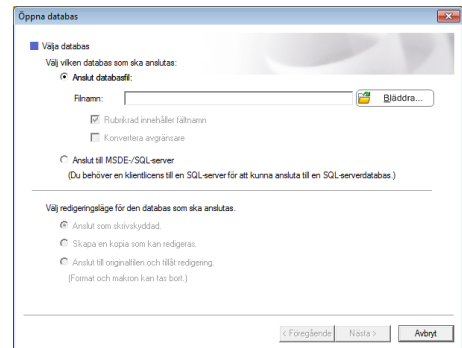

d Klicka på [**Nästa**] för att visa inställningsdialogrutan. I [**Databasfält**] under [**Sammanfoga fält**] anger du vilken databaskolumn som ska länkas till vilket objekt och sedan klickar du på [**OK**].

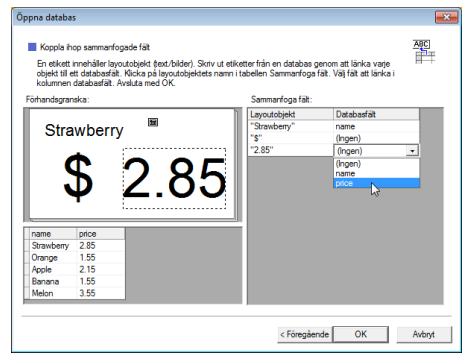

e Mallen och databasen kommer att länkas och huvudfönstret visas. Klicka på den databasrad som ska markeras för att visa etiketten med texten utbytt.

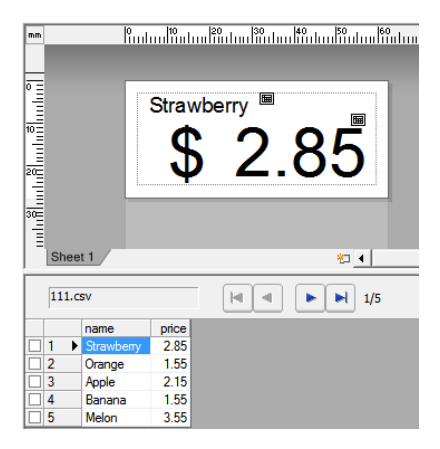

## <span id="page-17-0"></span>**Överföra etikettlayouten till skrivaren**

Genom att överföra den etikettlayout som du har skapat från en dator till skrivaren kan du enkelt använda displayen med touchpanel för att skriva ut så många etiketter som du behöver.

Använd P-touch Transfer Manager för att överföra data. Se bruksanvisningen som medföljer på cd-skivan för mer information om hur använder P-touch Transfer Manager.

- **1** Anslut skrivaren till datorn med en USB-kabel och slå sedan på skrivaren.
- **2** Öppna etikettlayouten som ska överföras i P-touch Editor 5.0 och klicka sedan på [**Arkiv**] - [**Överför mall**] - [**Överför**].

## **OBS**

Om etikettlayouten redan har förts över till P-touch Transfer Manager kan du starta programmet.

• I Windows<sup>®</sup> XP/Windows Vista®/Windows® 7:

På startmenyn väljer du [**Alla program**] - [**Brother P-touch**] - [**P-touch Tools**] - [**P-touch Transfer Manager 2.1**].

P-touch Transfer Manager startas.

• I Windows $^{\circledR}$  8

Klicka på [**P-touch Transfer Manager 2.1**] på [**Start**]- eller [**Appar**]-skärmen.

P-touch Transfer Manager startas.

**3** Välj denna skrivare från listan [**Skrivare**]. Högerklicka på [**Konfigurationer**], klicka på [**Ny**] och skapa sedan en ny mapp med valfritt namn. (I det här exemplet skapas mappen [**Price Card**].) Klicka på [**Konfigurationer**] eller [**Allt innehåll**] och dra sedan de data som ska överföras till mappen [**Price Card**].

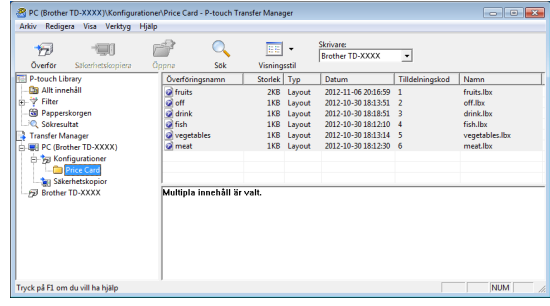

En tilldelningskod (ett registreringsnummer för mallen som sparas till skrivaren) tilldelas filen i mappen [**Price Card**]. För att ändra numret högerklickar du på filen, klickar på [**Tilldelningskod**] och väljer sedan ett nummer mellan 1 och 99.

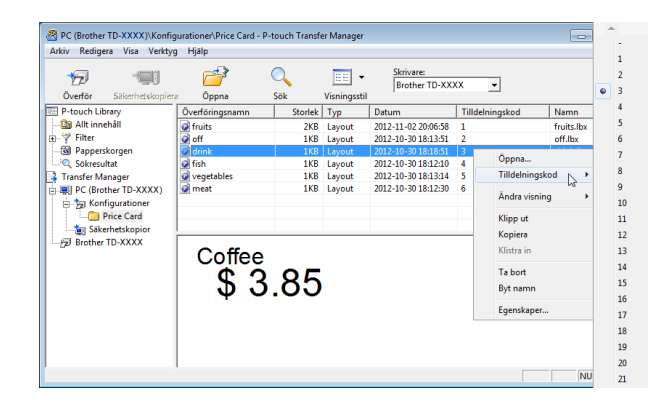

Vilka data som registreras med knapparna 1 till 28 (1) på snabbvalspanelen bestäms av tilldelningskoden.

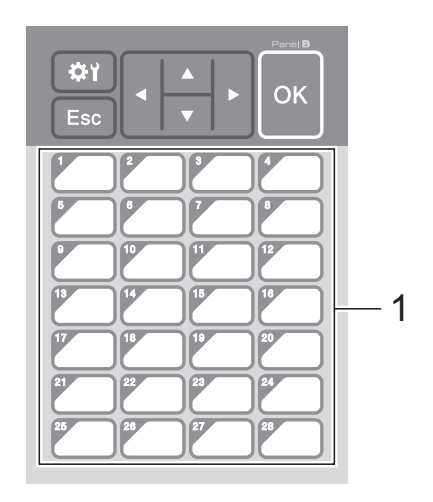

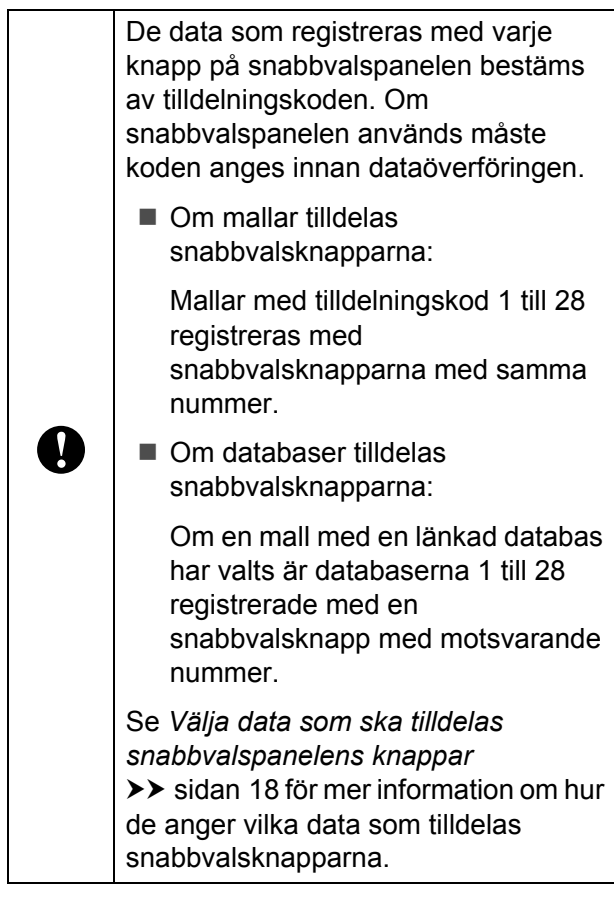

**5** Välj mappen [**Price Card**] och klicka sedan på [**Överför**]. Om ett bekräftelsemeddelande visas klickar du på [**OK**]. Överföringen startar.

## **OBS**

- Upp till 99 mallar kan registreras med denna skrivare.
- Det finns olika sätt att överföra flera mallar samtidigt till skrivaren, beroende på om skrivarens drivrutin är installerad eller inte. Mer information finns i "Skapa etiketter" i Bruksanvisning för programanvändare som medföljer på cd-skivan.
- Om en ny mall överförs som har samma tilldelningskod som en mall som redan registrerats på skrivaren kommer den nya mallen att skriva över den gamla.

## <span id="page-18-0"></span>**Välja touchpanel**

De två touchpanelerna (grundläggande kontrollpanel [A] och snabbvalspanel [B]) kan väljas för displayen med touchpanel.

Om snabbvalspanelen (B) ska användas måste de data som ska tilldelas snabbvalspanelens knappar anges. Se *[Välja](#page-18-1)  [data som ska tilldelas snabbvalspanelens](#page-18-1)  knappar* >> [sidan 18](#page-18-1) för mer information om hur du anger inställningarna.

Tryck på inställningsknappen [ $\sharp$ i].

 $2$  Tryck på [ $\blacktriangledown$ ], välj [Ställ in panel] och tryck sedan på [OK].

**C** Tryck på [**A**] eller [**v**], välj [A] eller [B] och tryck sedan på [OK].

4) Följ instruktionerna på skärmen för att byta ut touchpanelen. (Se *[Information](#page-10-0)  [om att byta touchpanel](#page-10-0)* >> sidan 10 för mer information om hur du byter den.)

**5** Se till att den angivna touchpanelen som visas på skärmen har samma namn som den touchpanel som används. Tryck därefter på knappen (Skriv ut).

## <span id="page-18-1"></span>**Välja data som ska tilldelas snabbvalspanelens knappar**

Vilken typ av data som ska tilldelas snabbvalsknapparna när snabbvalspanelen används med displayen med touchpanel kan ställas in. Datatypen kan vara antingen mallar eller databaser.

■ Exempel på etikettlayout registrerad i skrivaren:

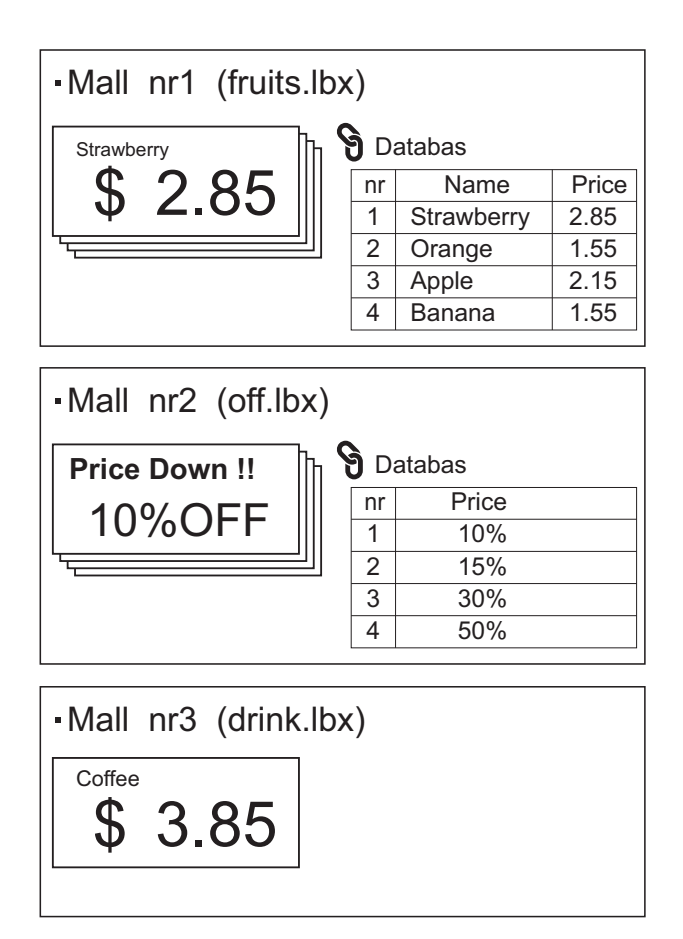

■ Om [Mall] har ställts in, registreras mallarna med snabbvalsknapparna med motsvarande nummer, med början från mall 1.

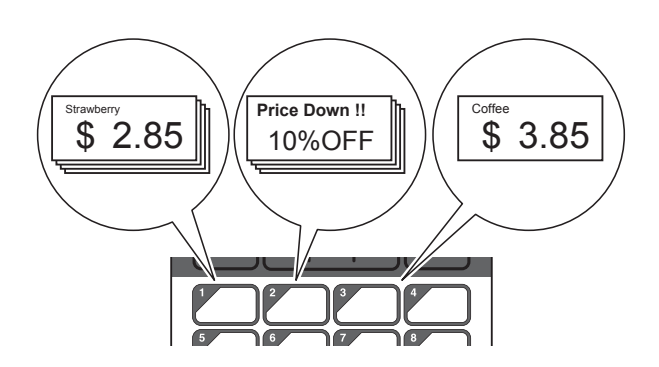

■ Om [Databas] har ställts in, registreras databaserna till den valda mallen med snabbvalsknapparna med motsvarande nummer, med början från databas 1. (Bilden visar när mall 1 har valts.)

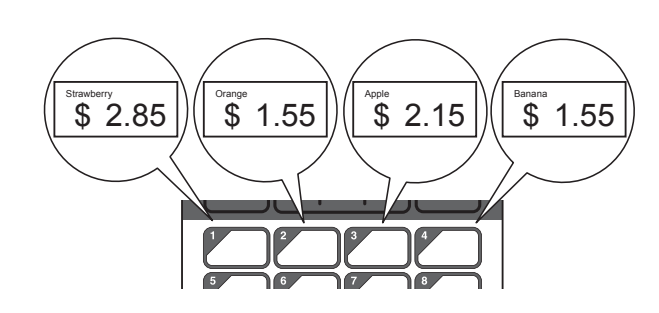

- Tryck på administratörsknappen [-0].
- $2$ ) Välj [Inställning] och tryck sedan på  $[OK].$
- **3** Välj [Knappfunktion] och tryck sedan på [OK].
- $\left(4\right)$  Tryck på  $\left[4\right]$  eller  $\left[7\right]$ , välj  $\left[$ Mall] eller [Databas] och tryck sedan på [OK].

## <span id="page-19-0"></span>**Skapa en snabbvalspanel**

En snabbvalspanel kan skapas med någon av följande metoder.

- Med hjälp av klistermärken eller handskrift anges namnen på knapparna direkt på den medföljande snabbvalspanelen.
- En bild på själva panelen finns på sista sidan före baksidan av bruksanvisningen. Du kan använda bilden genom att göra en kopia på vanligt papper.

Panelens storlek: 132,4 mm (längd) × 92,3 mm (bredd)

■ Ett format för panelen kan hämtas från följande webbplats.

### [support.brother.com](http://support.brother.com/)

[**Select your region/country**] - Välj produkt - [**Hämta filer**]

Detta kan användas genom att du skriver in knapparnas namn och skriver ut datan på vanligt papper.

## <span id="page-20-0"></span>**Skriva ut etiketten**

En etikettlayout som överförts till skrivaren kan enkelt skrivas ut eller redigeras med hjälp av displayen med touchpanel, utan datoranslutning.

## <span id="page-20-1"></span>**Skriva ut med den grundläggande kontrollpanelen**

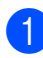

Slå på skrivaren. Huvudskärmen visas.

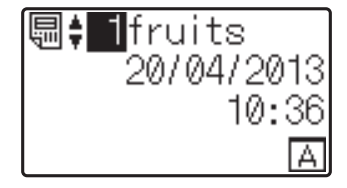

**2** Tryck på [ $\triangle$ ] eller [ $\blacktriangledown$ ] för att välja koden för den mall som ska skrivas ut, tryck på sifferknapparna för att skriva in koden och tryck sedan på [OK]. Tryck på sökknappen [ ] för att visa mallinformation på skärmen.

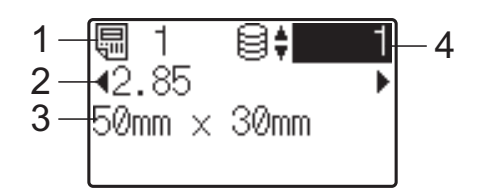

- **1 Mallens nummer**
- **2 Text i mallen**
- **3 Pappersstorlek**
- **4 Nummer för databaspost (endast om en databas har länkats)**

## **OBS**

- Du kan kontrollera all text i mallen genom att trycka på [**4**] eller [ $\blacktriangleright$ ].
- Texten som visas på LCD-displayen och visningsordningen ställs in i P-touch Editor 5.0. Mer information finns i *[Ställa in](#page-15-1)  [text och ordning för visning på LCD](#page-15-1)[displayen](#page-15-1)* >> sidan 15.
- Om en databas har länkats: Tryck på [▲] eller [V] för att välja numret på den databaspost som ska skrivas ut, eller tryck på sifferknapparna för att skriva in numret, och tryck sedan på [OK].
- <span id="page-20-2"></span>Trvck på utskriftsknappen *国*. Ett meddelande för att bekräfta antalet kopior visas.

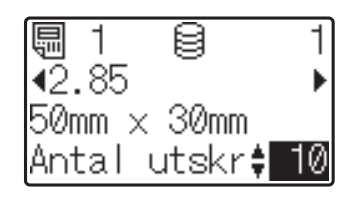

Skriv in hur många kopior som ska skrivas ut och tryck sedan på utskriftsknappen  $\equiv$  eller  $[OK]$ . Etiketterna skrivs ut.

## **OBS**

- Antalet kopior som ska skrivas ut kan ställas in mellan 1 och 999.
- Om mallen innehåller ett löpnummer kommer etiketterna att skrivas ut med en ökning med antalet angivna gånger i löpnummerfältet.
- Om [Bekr. utskrift] är inställt på [Av] startar utskriften när du trycker på utskriftsknappen  $\mathbf{\Xi}$  i steg  $\mathbf{\Phi}$ .

## <span id="page-20-3"></span>**Redigera etikettinnehållet före utskrift**

För att ändra innehållet i en mall som redan har överförts till skrivaren kan du använda displayen med touchpanel för direktredigering av data. Detta gör att du slipper redigera data på datorn för att sedan överföra till skrivaren.

## **OBS**

- Bara siffror kan redigeras.
- En redigerad mall kan inte sparas. Data som har redigerats återställs till den ursprungliga datan när en annan mall eller databas väljs.

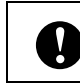

Använd den grundläggande kontrollpanelen för att redigera data. **a** På huvudskärmen väljer du vilken mall som ska ändras och trycker sedan på sökknappen [9].

Om du behöver ändra innehållet i en databaspost väljer du databasposten i fråga.

**2** Tryck på [**4**] eller [**▶**] för att visa det objekt som ska redigeras och tryck sedan på [OK].

Du går då in i redigeringsläge och siffran som kan redigeras markeras.

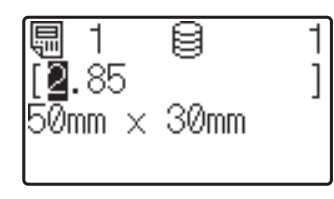

**3** Tryck på [◀] eller [▶] för att markera den siffra som ska redigeras. Tryck på sifferknapparna för att ange den nya siffran och skriva över den gamla. (I det här exemplet kommer [2,85] att ändras till  $[2, 45]$ . Tryck på  $[\triangleright]$  för att markera [8] och tryck sedan på [4] på sifferknapparna.)

 $E^{\gamma}$  visas i skärmens nedre vänstra hörn för att indikera att mallen ändrades.

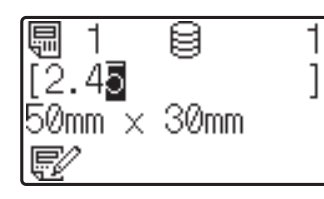

## **OBS**

- För att återställa de ursprungliga siffrorna i det visade objektet trycker du på [Esc] för att gå ur redigeringsläget.
- Om du håller in [Esc] i minst 1 sekund återställs det nuvarande objektets nummervärde till det ursprungliga, och du

återgår till huvudskärmen.  $\mathbb{R}^2$  visas om ett annat objekt har redigerats.

 $\overline{4}$  Tryck på [OK] för att tillämpa de ändringar som gjorts och tryck sedan på utskriftsknappen 且. Ett meddelande för att bekräfta antalet kopior visas.

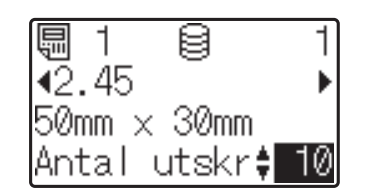

Skriv in hur många kopior som ska skrivas ut och tryck sedan på utskriftsknappen  $\equiv$  eller  $[OK]$ . Etiketterna skrivs ut.

### **Söka efter poster i en databas som är länkad till en mall**

När en mall med en länkad databas överförs till skrivaren går det att söka efter en post i databasen genom att trycka på [9] (sökknapp) på den grundläggande kontrollpanelen.

För att välja om sökning i databasen ska ske efter radnummer eller efter dess data, tryck på [•• 0] (admin-knappen) på den grundläggande kontrollpanelen och välj därefter önskad inställning för [DBsökning].

- Per Rad#: Välj denna inställning för att söka efter databasposter efter radnummer.
- Per Data: Välj denna inställning för att söka i databasposter efter dess data (endast tal upp till 13 siffror) som matas in i det första datafältet (t.ex.: kolumn A).

## **OBS**

Denna funktion finns tillgänglig med firmware version 1.04 eller senare.

Den senaste versionen kan hämtas från webbsidan för support (Brother Solutions Center).

[support.brother.com](http://support.brother.com/)

## <span id="page-22-0"></span>**Skriva ut med snabbvalspanelen**

Om en etikettlayout har tilldelats en knapp på snabbvalspanelen kan etiketten lätt skrivas ut genom att du helt enkelt trycker på knappen för etiketten.

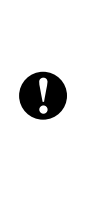

De data som registrerats med varje snabbvalsknapp bestäms av databasnumret eller tilldelningskoden som angavs vid överföringen från datorn till skrivaren. Mer information finns i *[Överföra etikettlayouten till](#page-17-0)  [skrivaren](#page-17-0)* >> sidan 17.

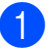

Slå på skrivaren. Huvudskärmen visas.

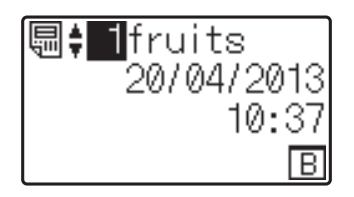

- **2** Om databaser tilldelas snabbvalsknapparna: Tryck på [4] eller [ $\P$ ] för att välja en mall.
- <span id="page-22-1"></span>**3** Tryck på snabbvalsknappen för den etikett som ska skrivas ut. Etikettinformationen visas på skärmen.

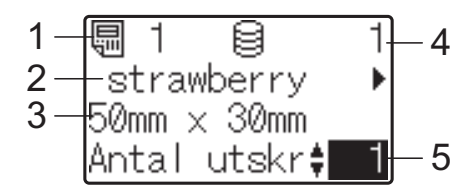

- **1 Mallens nummer**
- **2 Text i etikettlayouten**
- **3 Pappersstorlek**
- **4 Nummer för databaspost (endast om en databas har länkats)**
- **5 Antal utskrifter**

## **OBS**

- Tryck på [<] eller [▶] för att kontrollera all text i etikettlayouten. Data kan inte redigeras om snabbvalspanelen (B) används. Använd den grundläggande kontrollpanelen (A) för att redigera data. Mer information finns i *[Redigera](#page-20-3)  [etikettinnehållet före utskrift](#page-20-3)* >> sidan 20.
- Texten som visas på LCD-displayen och visningsordningen ställs in i P-touch Editor 5.0. Mer information finns i *[Ställa in](#page-15-1)  [text och ordning för visning på LCD](#page-15-1)[displayen](#page-15-1)* >> sidan 15.
- 4 Ange antalet kopior som ska skrivas ut med [▲] eller [V] och tryck sedan på utskriftsknappen  $\mathbf{E}$  eller  $[OK]$ . Etiketterna skrivs ut.

## **OBS**

- Antalet kopior som ska skrivas ut kan ställas in mellan 1 och 999.
- Om mallen innehåller ett löpnummer kommer etiketterna att skrivas ut med en ökning med antalet angivna gånger i löpnummerfältet.
- Om [Bekr. utskrift] är inställt på [Av] börjar utskriften när snabbvalsknappen i steg  $\bigcirc$  $\bigcirc$  $\bigcirc$  trycks ner.

## **datum/annan tid än skrivarens interna klocka**

Datum/tid kan tillfälligt ändras innan utskrift sker. När följande skärm visas innan utskriften startas, tryck på [<del>2]</del> (inställningstangent) för att ta fram en skärm där datum/tid kan ställas in.

<span id="page-23-0"></span>**Skriva ut ett annat** 

Utskriften kan fortsätta när datum/tid har matats in.

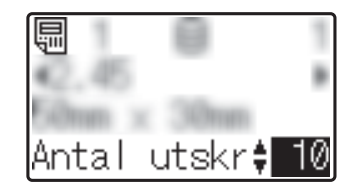

Dessutom, genom att trycka på [-0] (administratörsknappen), kommer inställningen [St. tillf. tid] till [Forts fr sen.], kommer det datum/den tid som matats in att skrivas ut tills skrivaren stängs av.

### **OBS**

- Om inställningar har specificerats till lägg till/dra ifrån en tid till datum/tid i mallen, kommer den specificerade tidsperioden läggas till (eller dras ifrån) inmatad tid/datum.
- Denna funktion finns tillgänglig med firmware version 1.04 eller senare.

Den senaste versionen kan hämtas från webbsidan för support (Brother Solutions Center).

[support.brother.com](http://support.brother.com/)

### **Om en mall med en länkad databas registrerats med någon av snabbvalsknapparna**

Om du registrerar en mall med en länkad databas till en snabbvalsknapp visas innehållet i den databaspost vars nummer motsvarar antalet gånger du trycker på knappen. Om en mall exempelvis har tre databasposter visas innehållet i den första databasposten om du trycker på knappen en gång. Om du trycker på knappen två gånger visas innehållet i den andra posten och trycker du tre gånger visas innehållet i den tredje posten. Trycker du på knappen fyra gånger återgår du till visningen av den första databasposten.

**a Tryck på snabbvalsknappen för den** etikett som ska skrivas ut tills innehållet i den databaspost du vill använda visas.

**2** Ange antalet kopior som ska skrivas ut med [▲] eller [V] och tryck sedan på utskriftsknappen  $\equiv$  eller [OK]. Etiketterna skrivs ut.

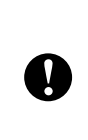

Om en mall med en länkad databas har tilldelats en snabbvalsknapp måste [Bekr. utskrift] vara inställt på [På]. Endast den första databasen kan väljas om [Av] har valts.

## **OBS**

- Antalet kopior som ska skrivas ut kan ställas in mellan 1 och 999.
- Om mallen innehåller ett löpnummer kommer etiketterna att skrivas ut med en ökning med antalet angivna gånger i löpnummerfältet.

## <span id="page-24-0"></span>**Etikettlayouter på skrivaren (kontroll, borttagning och logg)**

Med hjälp av följande procedurer kan du kontrollera eller ta bort etikettlayouter på skrivaren, eller se deras utskriftslogg.

## **Kontrollera etikettlayoutens innehåll**

För att visa mallinformation på skärmen och kontrollera innehållet trycker du på sökknappen [9] på displayen med touchpanel. Mer information finns i *[Skriva ut](#page-20-1)  [med den grundläggande kontrollpanelen](#page-20-1)*  $\triangleright$  [sidan 20](#page-20-1).

## **Ta bort en etikettlayout**

Du kan använda [**Enhetsinställningar**] i "**Verktyg för skrivarinställning**" för att ta bort en etikettlayout från skrivaren. Välj [**Verktyg**] - [**Ta bort mall och databas**] på menyraden för att ta bort en mall eller en databas som registrerats med skrivaren. Se bruksanvisningen som medföljer på cd-skivan för mer information.

För att kontrollera etikettlayouterna på skrivaren och välja vilka data som ska raderas ansluter du skrivaren till en dator och använder P-touch Transfer Manager. Se Bruksanvisning för programanvändare som medföljer på cd-skivan för mer information.

## **Kontrollera etikettlayouter i utskriftsloggen**

Du kan använda [**Enhetsinställningar**] i "**Verktyg för skrivarinställning**" för att kontrollera utskriftsloggen. Om [**Spara skrivarens utskriftslogg**] under fliken [**Avancerat**] är inställt på [**Aktivera**] kommer en utskriftslogg att sparas på skrivaren. För att exportera utskriftsloggen och spara den som en .csv-fil väljer du [**Verktyg**] - [**Spara utskriftslogg i fil**]. Se bruksanvisningen som medföljer på cd-skivan för mer information.

## <span id="page-24-1"></span>**Vanliga frågor**

**F:** Hur mycket minne finns tillgängligt?

**S:** Skrivaren har 6 MB inbyggt minne tillgängligt, vilket gör det möjligt att spara 99 mallar. När det inte finns mer inbyggt minne tillgängligt eller när 99 mallar har registrerats kan mallar inte längre överföras till (registreras med) skrivaren. Ta bort överflödiga mallar från skrivaren.

**F:** Varför ändras filstorleken när en mall överförs till skrivaren?

**S:** Eftersom formatet för en mallfil som lagts till i P-touch Transfer Manager 2.1 skiljer sig från formatet på filen efter att den överförts till skrivaren, ändras filstorleken.

**F:** Hur kan jag kontrollera hur många mallar som kan registreras på skrivaren och vilka tilldelningskoder som används?

**S:** Följ proceduren nedan för att kontrollera informationen:

- 1 Anslut skrivaren till datorn med en USB-kabel och slå sedan på skrivaren.
- 2 I Windows<sup>®</sup> XP/Windows Vista®/Windows® 7:

På startmenyn väljer du [**Alla program**] - [**Brother P-touch**] - [**P-touch Tools**] - [**P-touch Transfer Manager 2.1**].

I Windows<sup>®</sup> 8:

Klicka på [**P-touch Transfer Manager 2.1**] på [**Start**]- eller [**Appar**]-skärmen.

3 Klicka på "Brother TD-XXXX" (där "TD-XXXX" står för din skrivares modellnamn) i fältet till vänster för att visa de mallar som registrerats med skrivaren i fältet till höger. Du kan nu kontrollera antalet mallar och de tilldelningskoder som används.

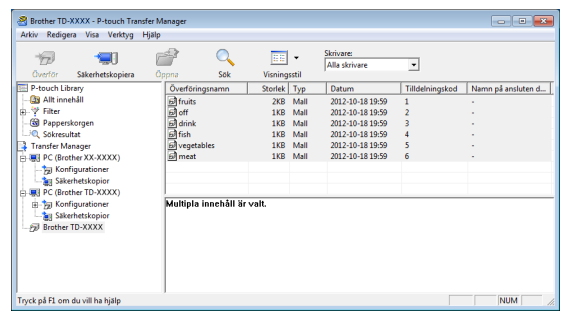

**F:** Varför kan inte en mall överföras till skrivaren (mallen överfördes, men datumet uppdaterades inte automatiskt)?

**S:** Det kan vara så att skrivarens drivrutin inte är korrekt installerad. Installera om skrivarens drivrutin och försök sedan att överföra på nytt.

Om datumet inte uppdaterades bör du kontrollera att rutan [**Vid utskrift**] är markerad i dialogrutan [**Egenskaper för Datum och tid**] för den aktuella mallen.

Mer information finns i *[Infoga datum och tid](#page-15-2)  [på en etikett](#page-15-2)* >> sidan 15.

## **Produktspecifikationer**

Storlek: ca 111 mm (B)  $\times$  170 mm (D)  $\times$ 78 mm (H)

Vikt: 0,342 kg

## **Bild på panel (naturlig storlek)**

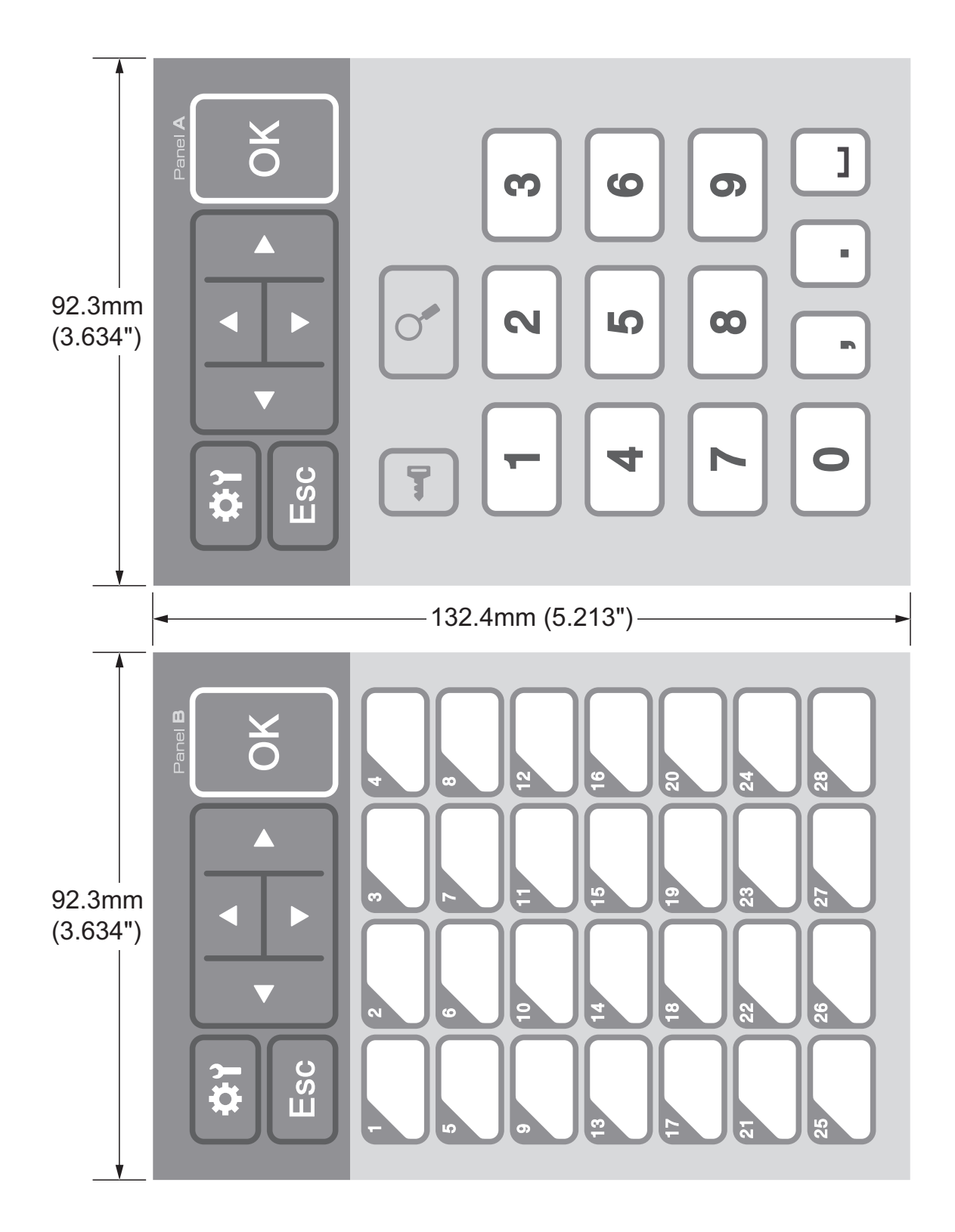

# brother

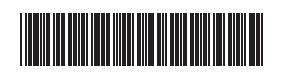

D013KN001